### **คู่มือการใช้งาน สําหรับผู้ดูแลระบบ กองนโยบายและแผน มหาวิทยาลัยราชภัฏลําปาง**

**1.เข้าสู่ระบบ Adminitrator** คลิกที่เมนู สําหรับเจ้าหน้าทางหน้าเว็บไซต์ กองนโยบายและแผนจะแสดง หน้าจอดังนี้

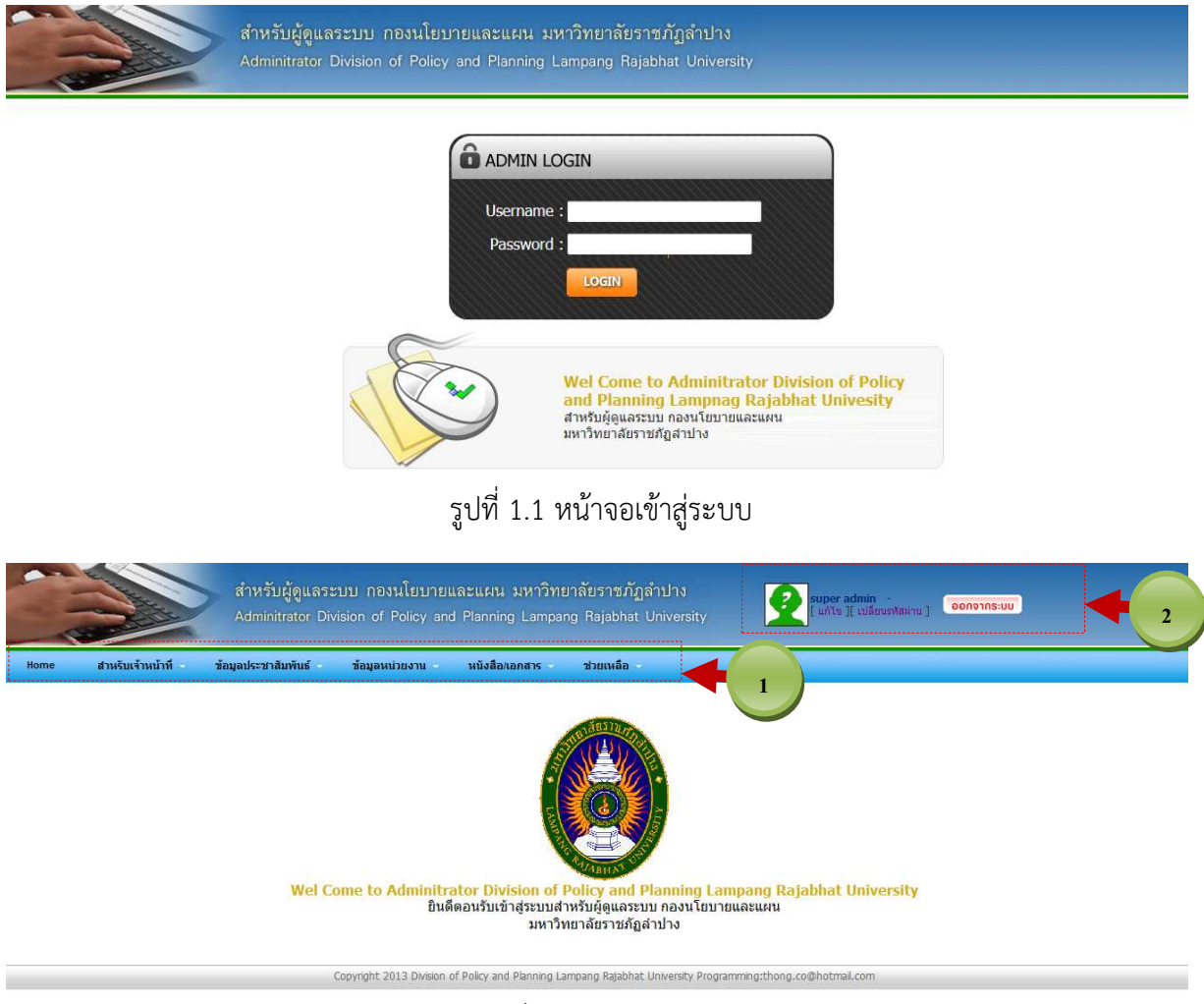

รูปที่ 1.2 หน้าแรกหลังจากเข้าสู่ระบบ

หมายเลข 1 เมนู หมายเลข 2 ข้อมูลการเข้าใช้งาน "แก้ไข" ข้อมูลส่วนตัว จะปรากฏ Form แก้ไข ดังรูป 1.3 "เปลี่ยน รหัสผ่าน"ดังรูปที่ 1.4

**คู่มือการใช้งานระบบสําหรับผู้ดูแลระบบ กองนโยบายและแผน มหาวิทยาลัยราชภัฏลําปาง** 

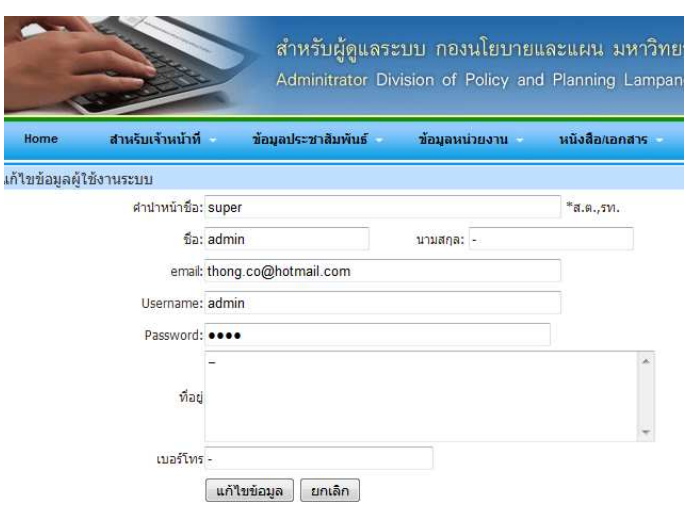

รูปที่ 1.3 Form แก้ไขข้อมูลส่วนตัว

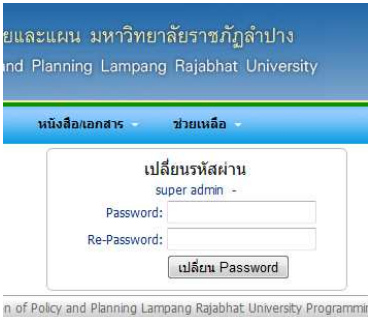

รูปที่ 1.4 เปลี่ยนรหัสผ่าน

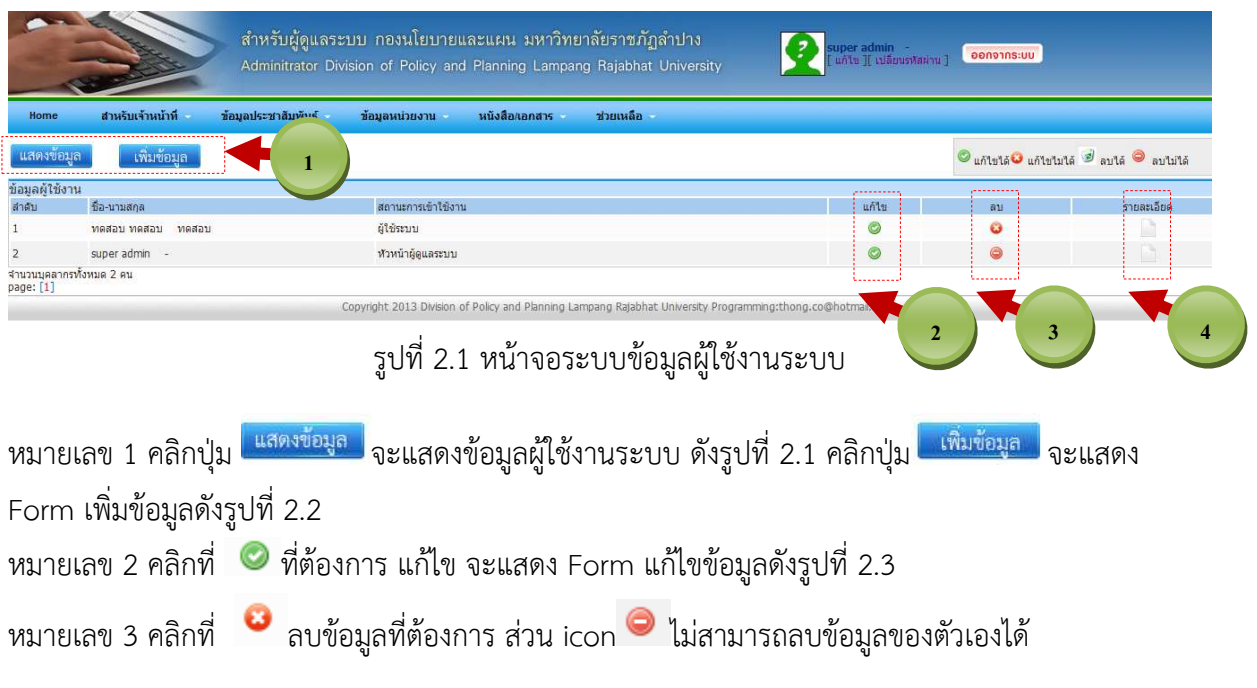

**----------------------------------------------------------------------------------------------------** 

## **2.ระบบสําหรับเจ้าหน้าที่**

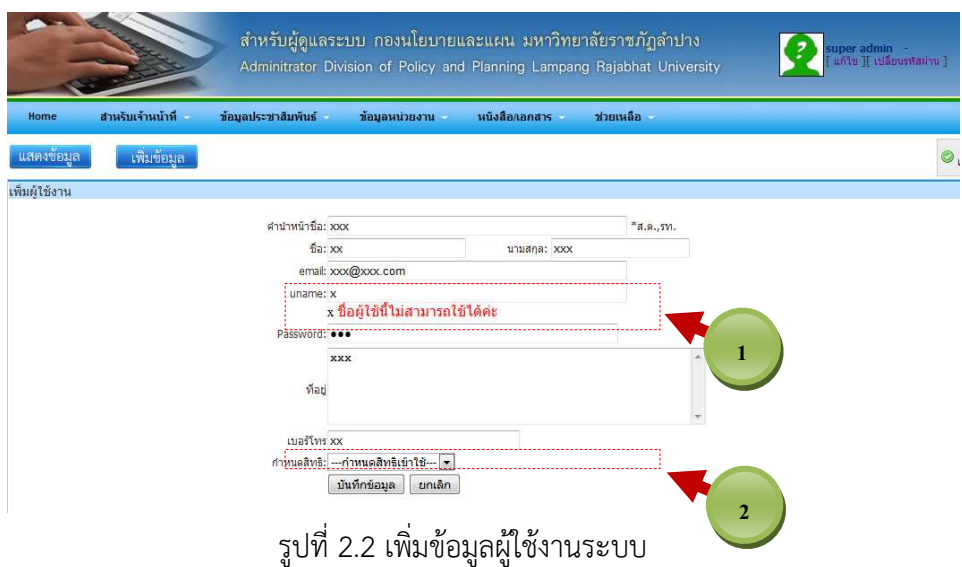

หมายเลข 1 ตรวจสอบข้อมูล username ในฐานข้อมูลว่ามี username ซ้ํากันหรือไม่ หมายเลข 2 กําหนดสิทธิเข้าใช้

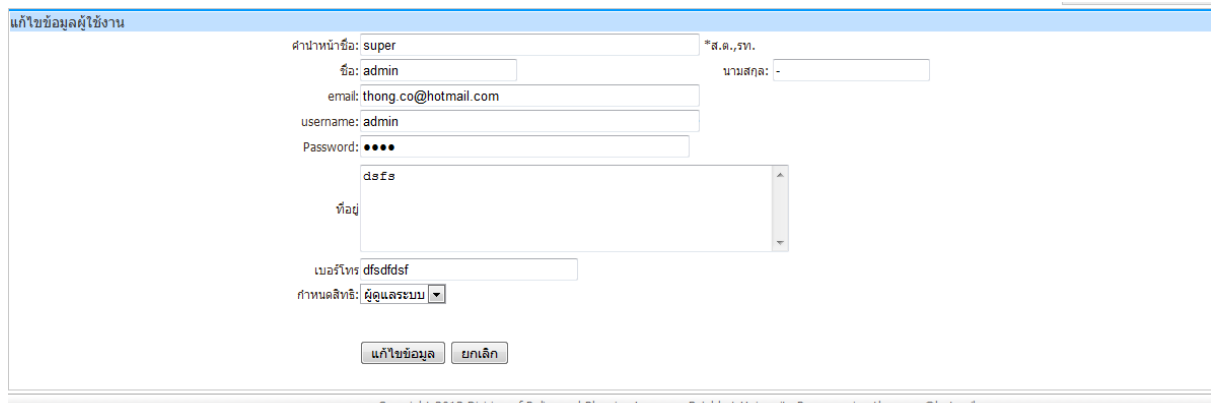

รูปที่ 2.3 Form แก้ไขข้อมูลผู้ใช้งาน

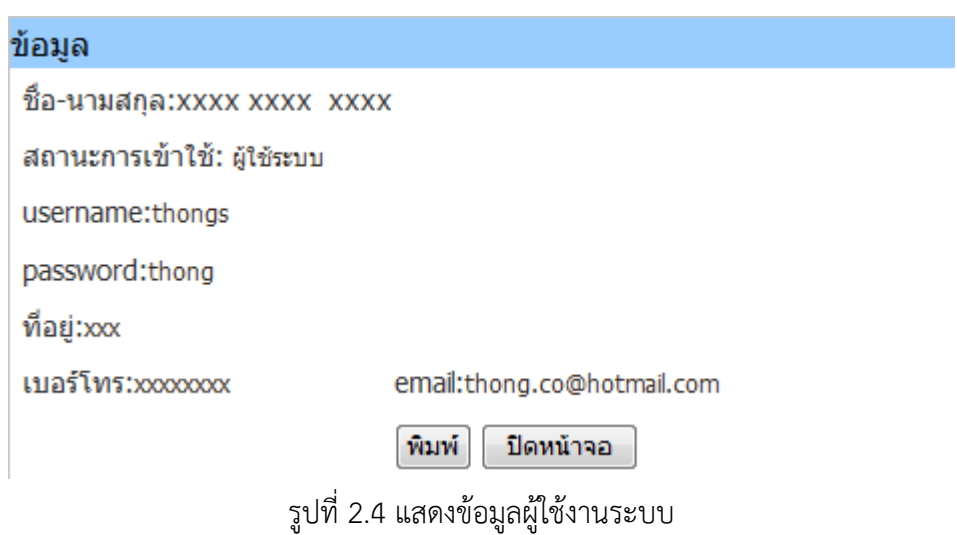

**----------------------------------------------------------------------------------------------------** 

#### **3.สถิติการเข้างานระบบ**

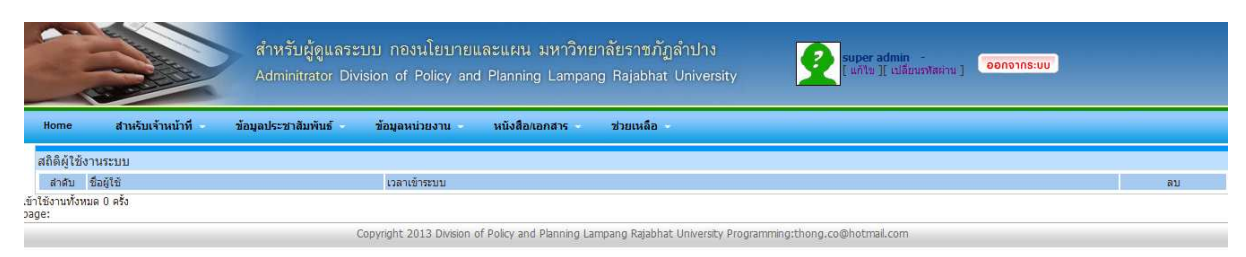

## รูปที่ 3.1 สถิติผู้ใช้งานระบบ

#### **4.ข้อมูลประชาสัมพันธ์**

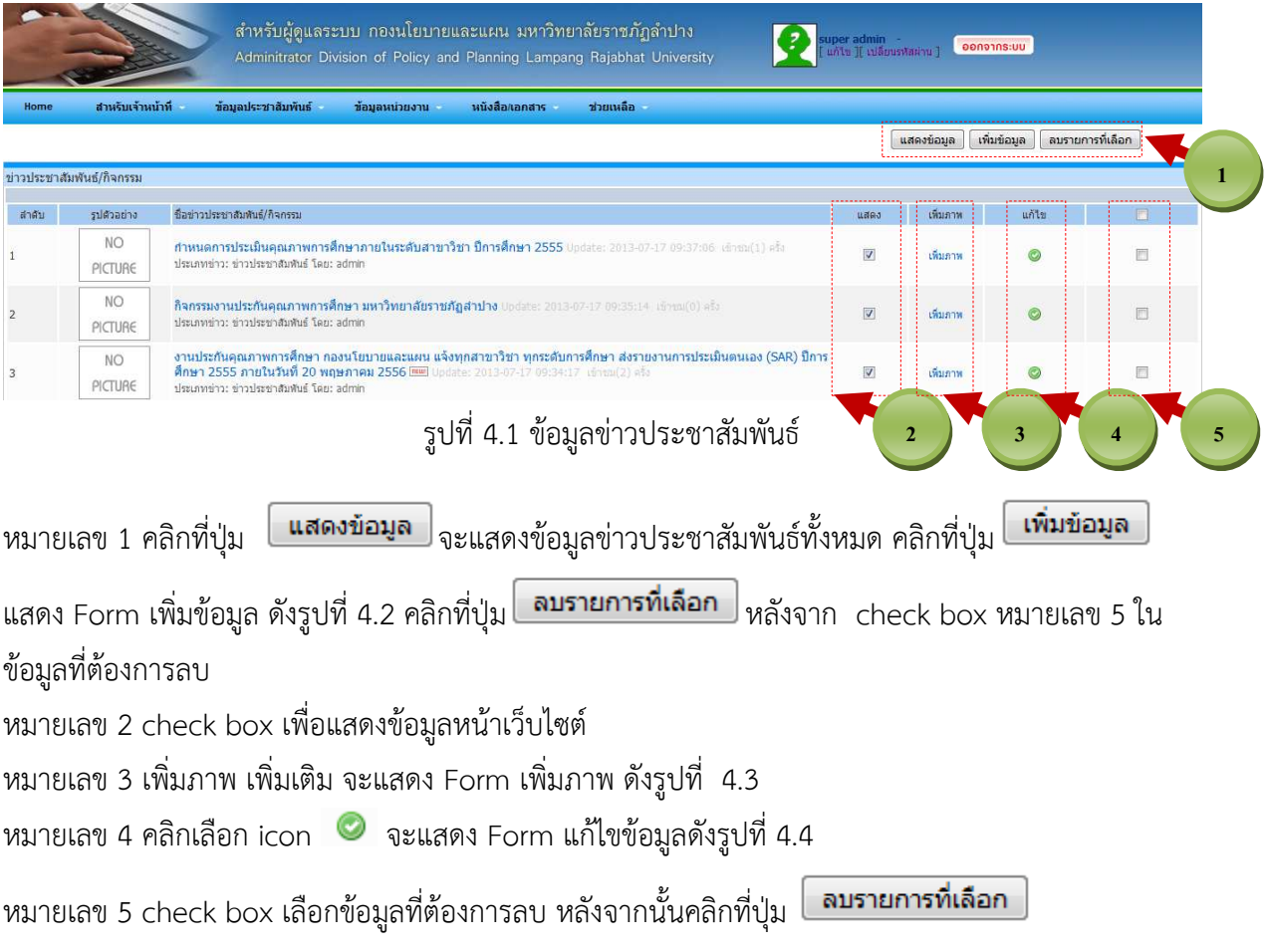

**คู่มือการใช้งานระบบสําหรับผู้ดูแลระบบ กองนโยบายและแผน มหาวิทยาลัยราชภัฏลําปาง** 

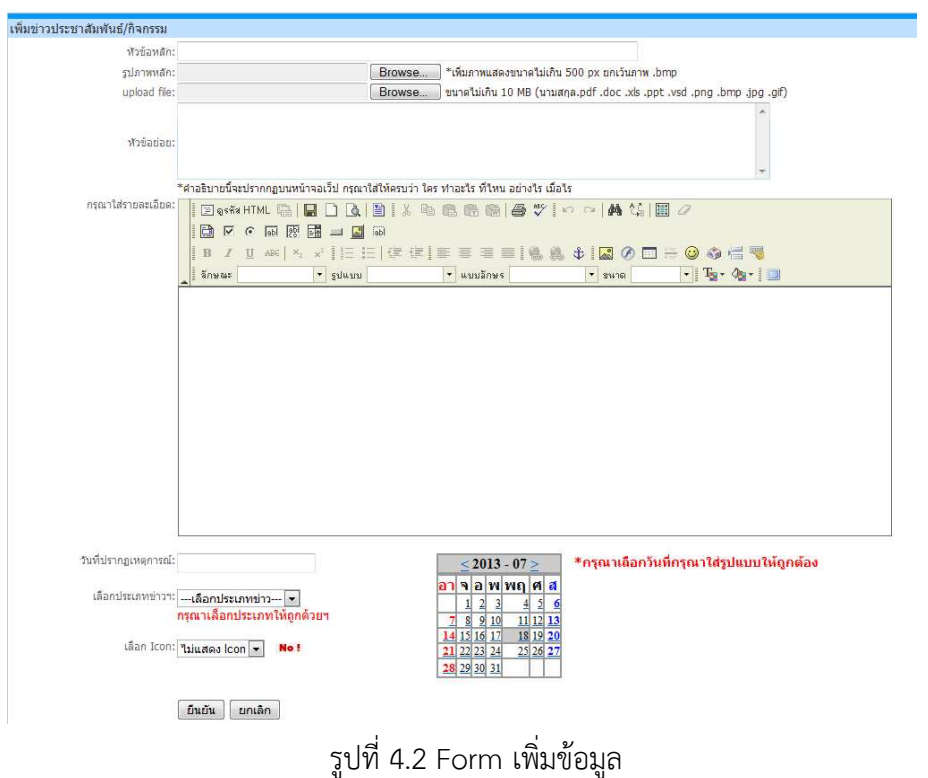

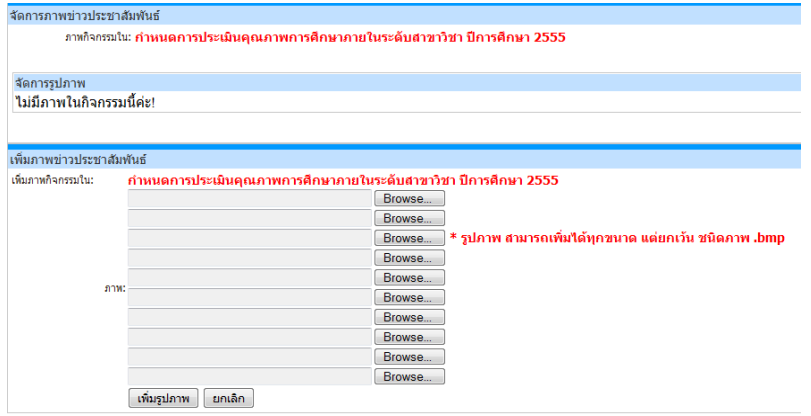

รูปที่ 4.3 Form เพิ่มรูปภาพ ประชาสัมพันธ์/ข่าวกิจกรรม

**คู่มือการใช้งานระบบสําหรับผู้ดูแลระบบ กองนโยบายและแผน มหาวิทยาลัยราชภัฏลําปาง** 

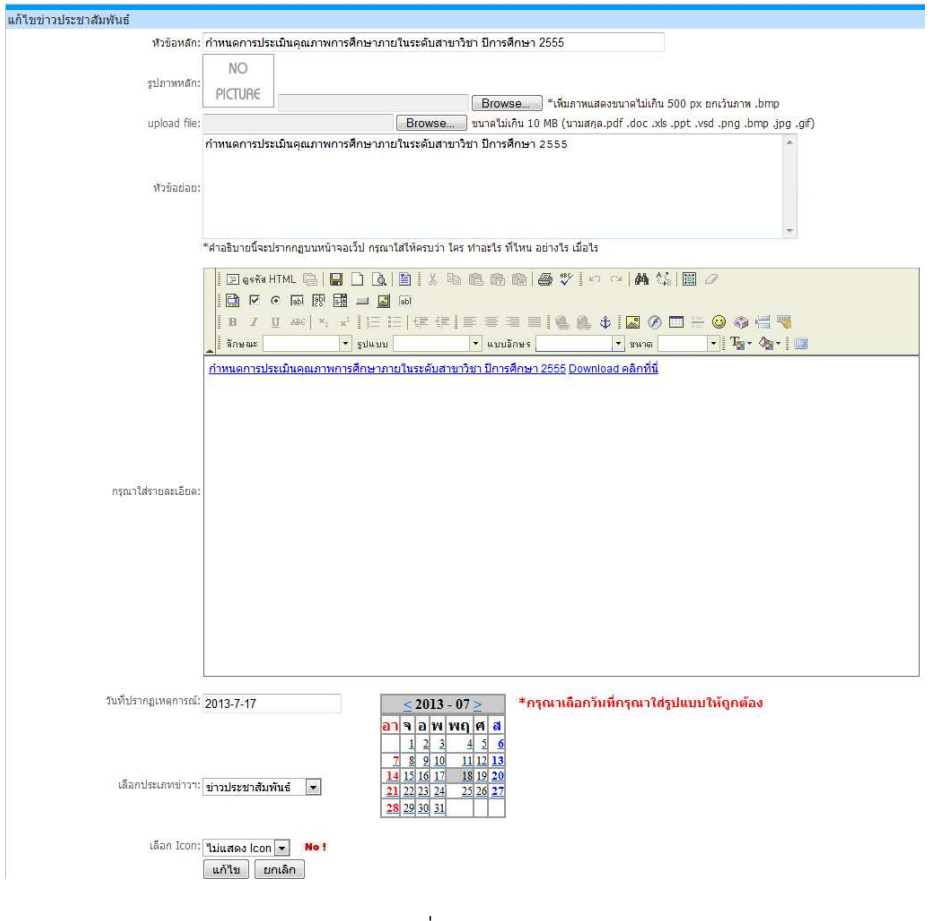

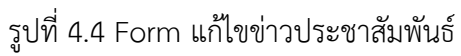

## **5.ประเภทข่าวประชาสัมพันธ์**

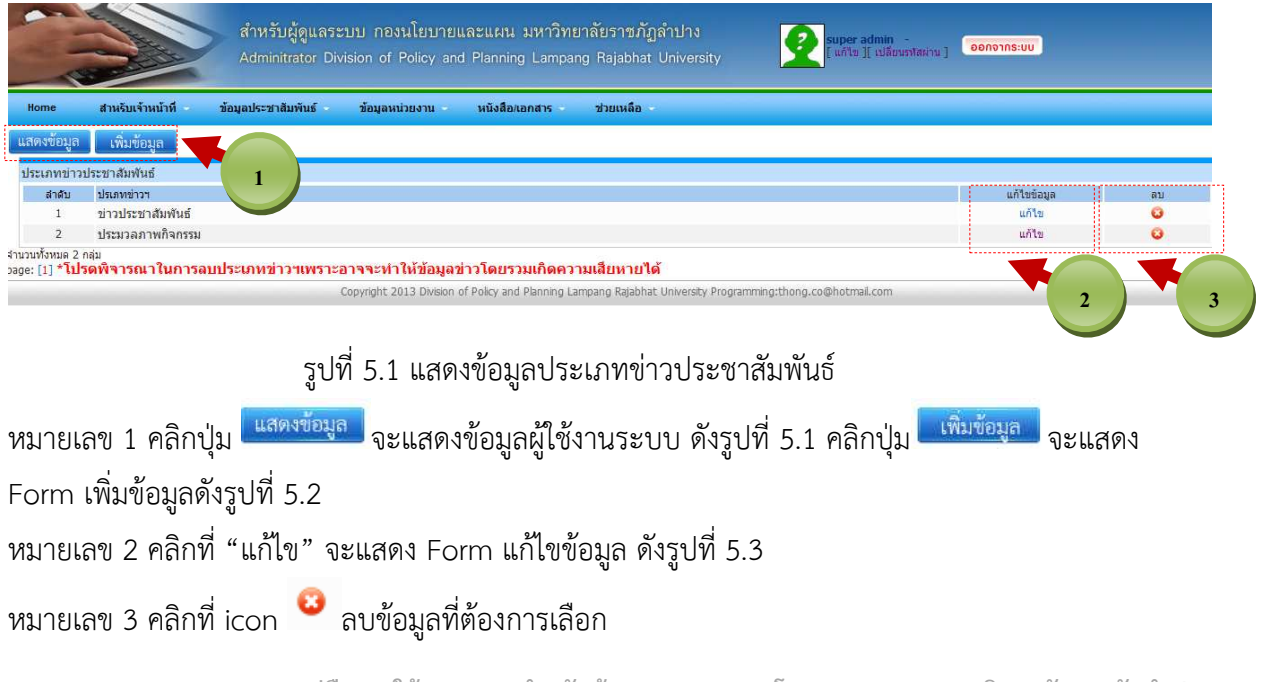

**----------------------------------------------------------------------------------------------------** 

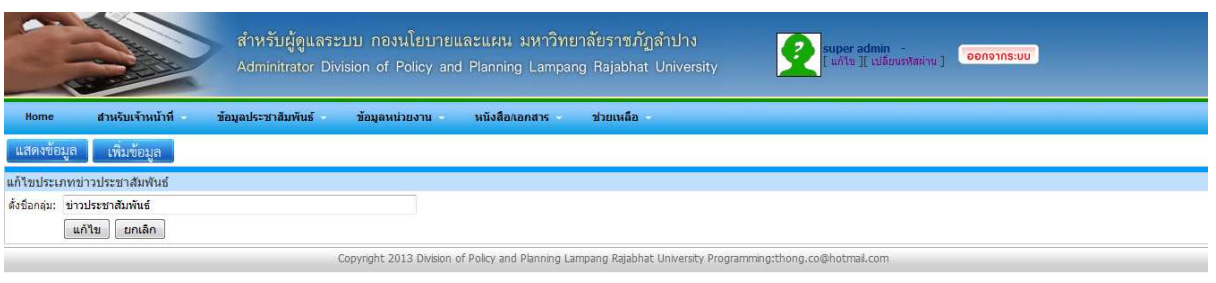

# รูปที่ 5.2 Form เพิ่มประเภทข่าวประชาสัมพันธ์

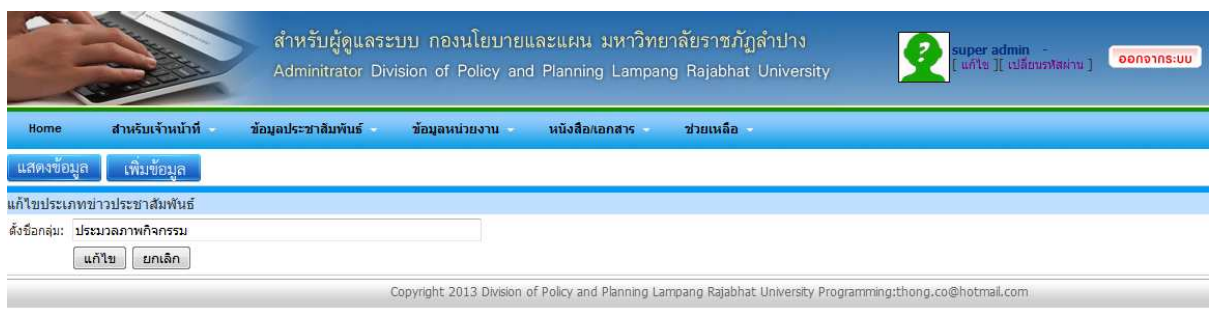

# รูปที่ 5.3 Form แก้ไขประเภทข่าวประชาสัมพันธ์

## **6.ข้อมูลบทความ(หน่วยงาน)**

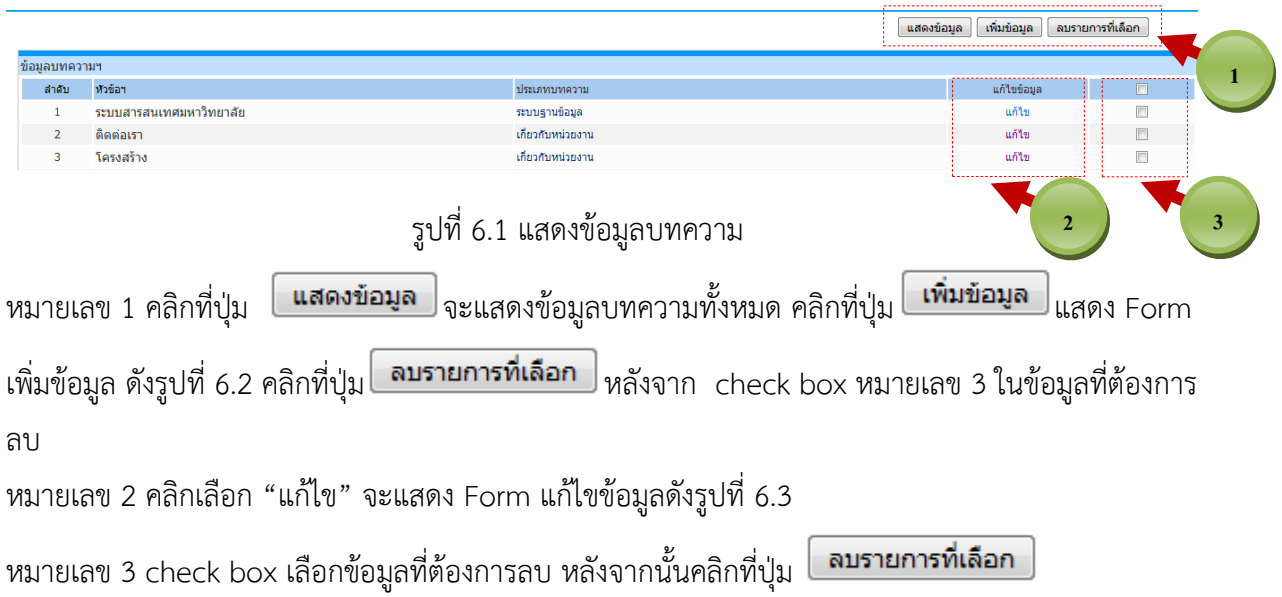

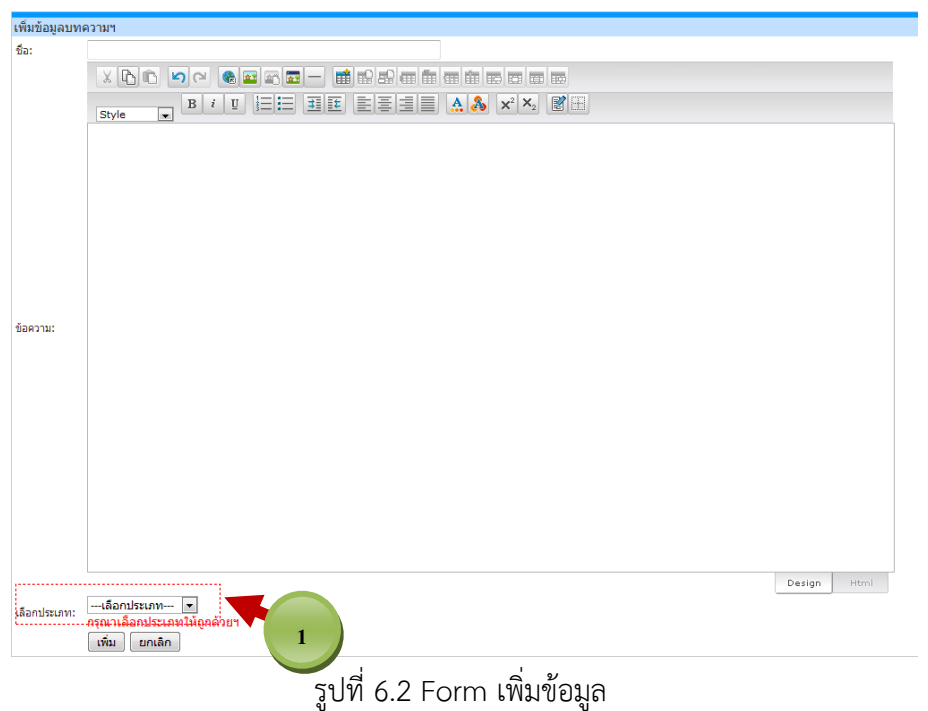

#### หมายเลข 1 เลือกประเภทบทความ

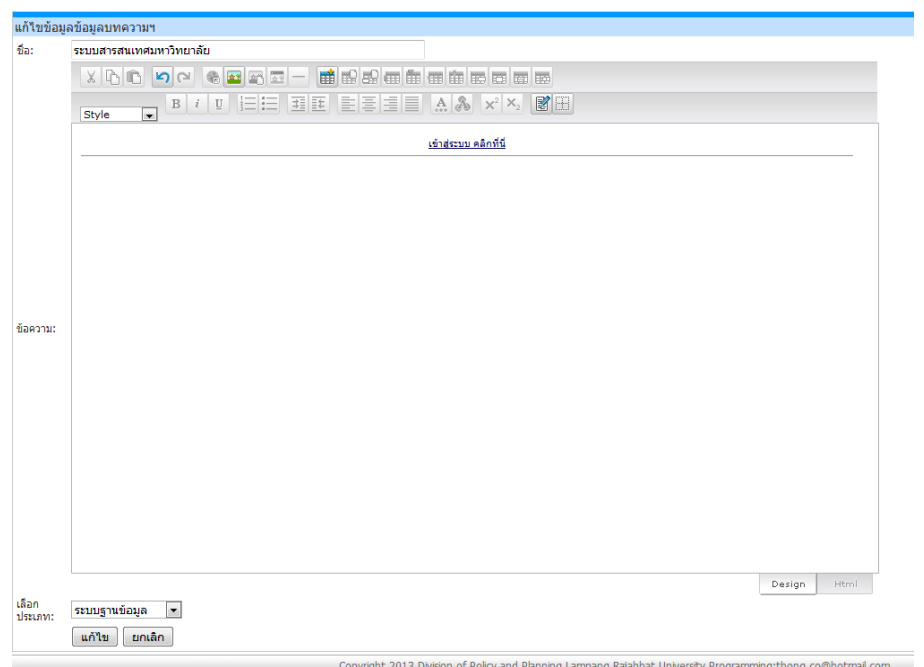

# รูปที่ 6.3 Form แก้ไขข้อมูล

**----------------------------------------------------------------------------------------------------** 

#### **7.ประเภทบทความ**

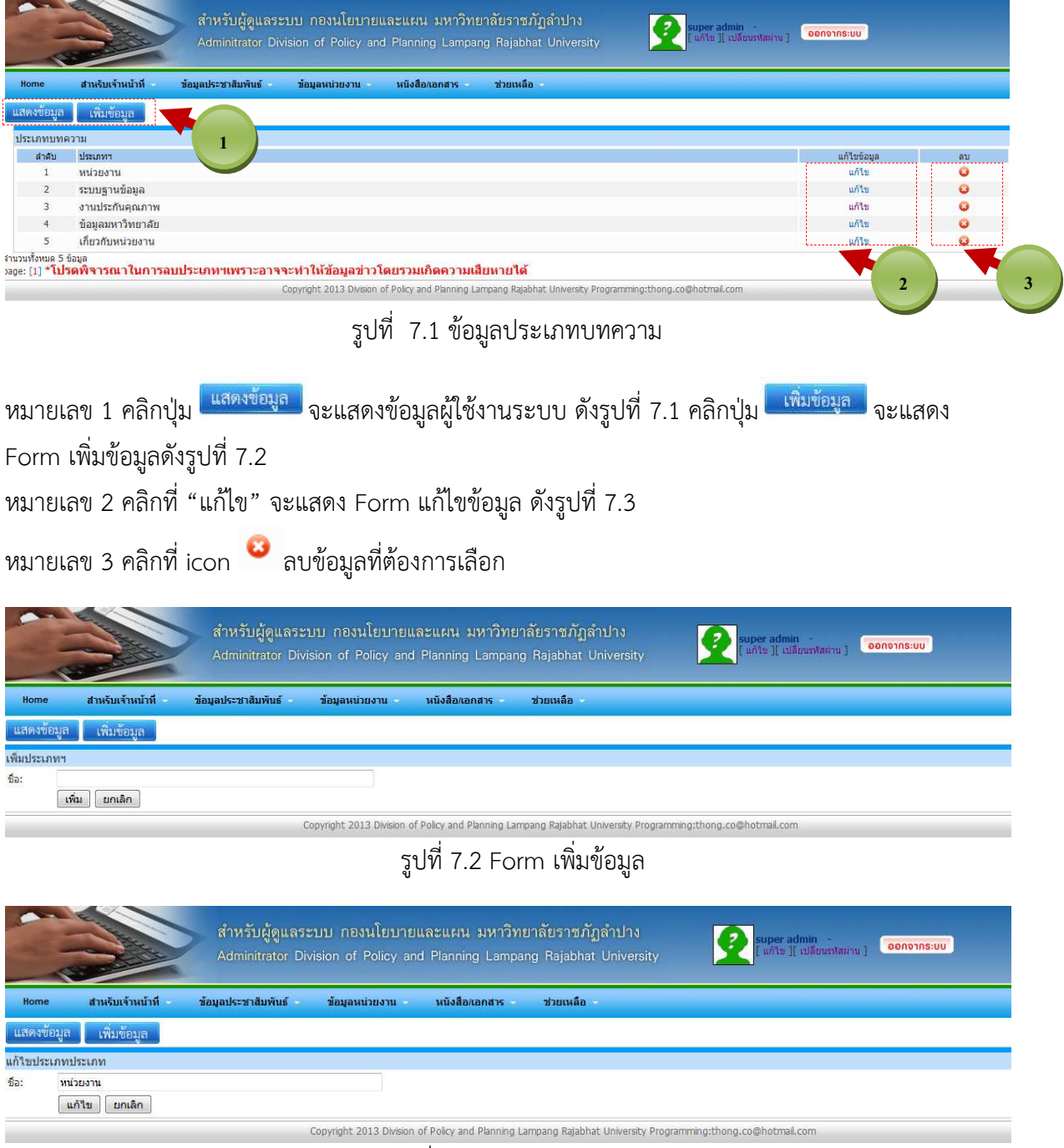

#### รูปที่ 7.3 Form แก้ไขข้อมูล

**----------------------------------------------------------------------------------------------------** 

#### **8.หนังสือเอกสาร**

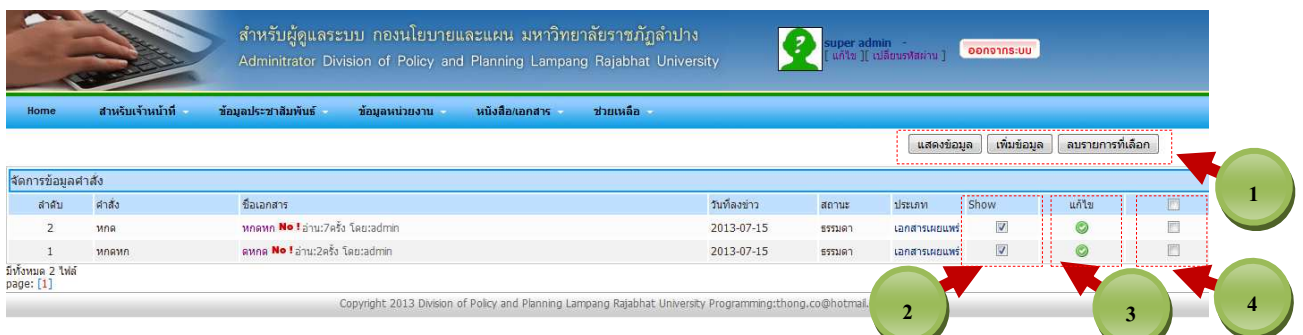

# รูปที่ 8.1 แสดงข้อมูลเอกสารหนังสือ

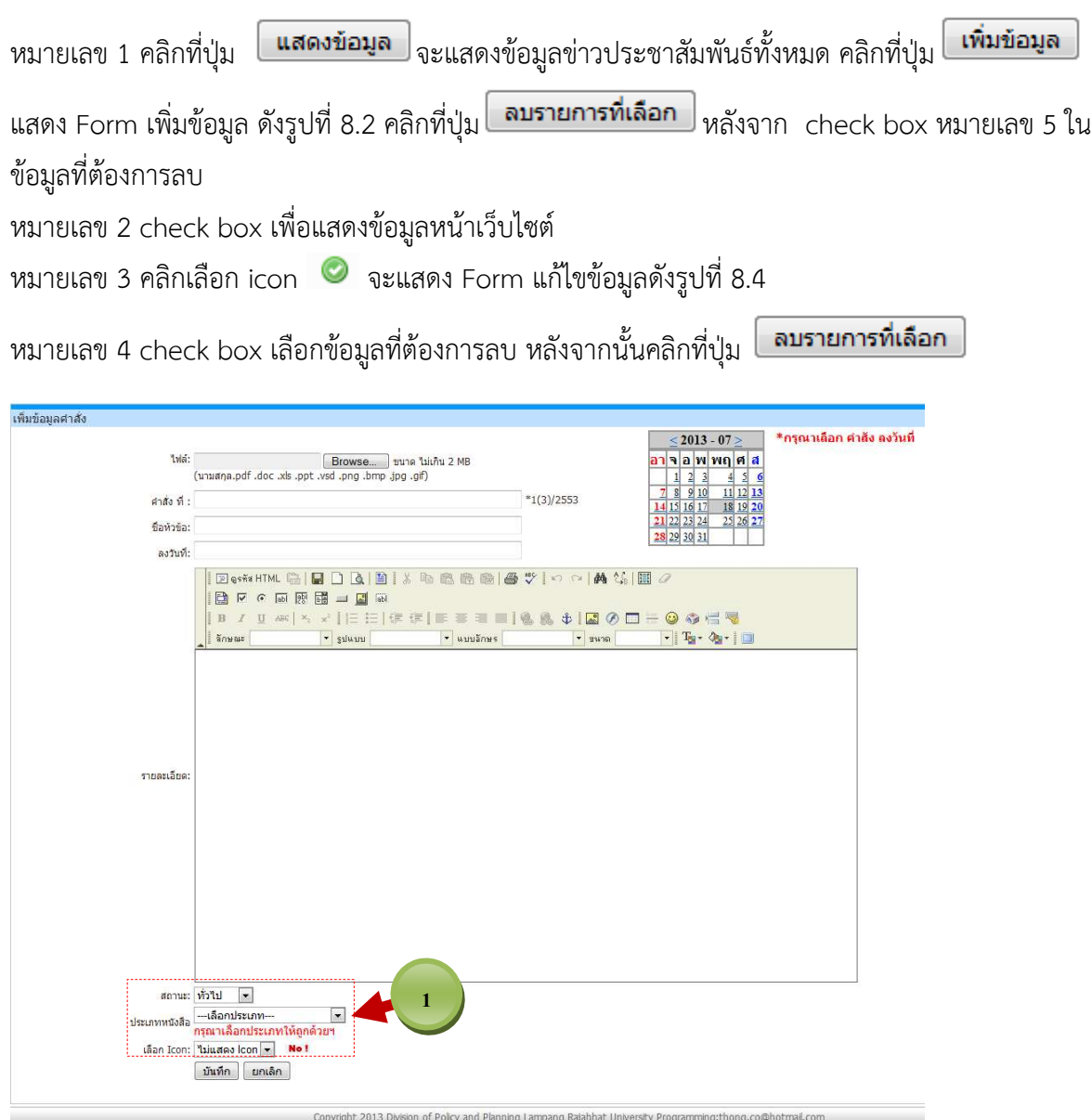

# รูปที่ 8.2 Form เพิ่มข้อมูลเอกสารหนังสือ

**----------------------------------------------------------------------------------------------------** 

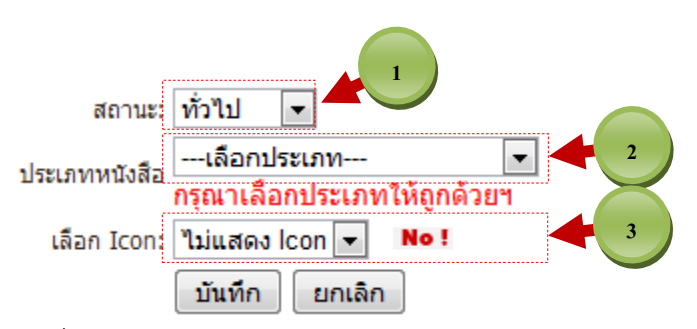

รูปที่ 8.3 Drop down List แสดง สถานะหนังสือ ประเภทหนังสือ Icon แสดงสถานะหนังสือ หมายเลข 1 แสดงสถานะหนังสือ เช่น หนังสือทั่ว ธรรมดา ด่วนที่สุด เป็นต้น หมายเลข 2 เลือกประเภทหนังสือ เช่น หนังสือเอกสาร ประเภทต่างๆ เป็นต้น หมายเลข 3 เลือก icon แสดงสถานะของหนังสือ เช่นหนังสือ News Update เป็นต้น

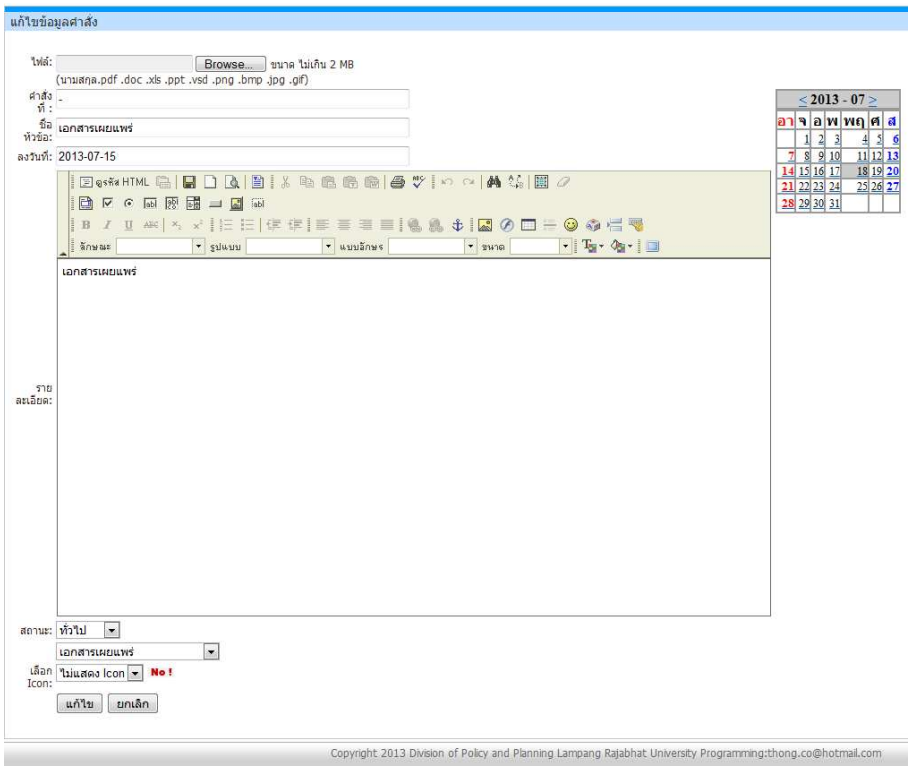

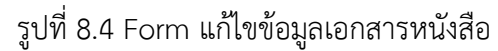

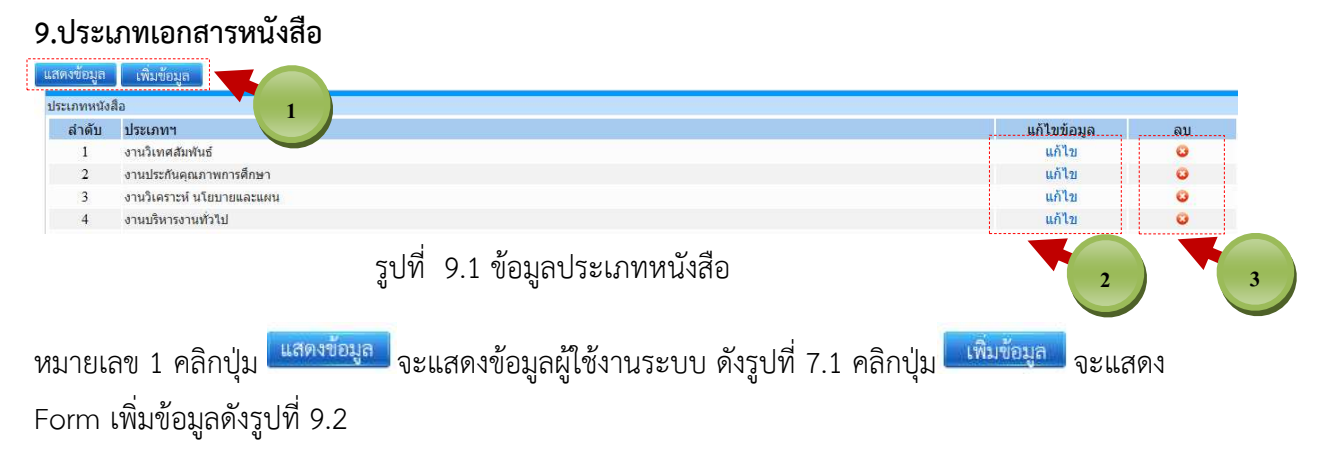

**----------------------------------------------------------------------------------------------------** 

หมายเลข 2 คลิกที่ "แก้ไข" จะแสดง Form แก้ไขข้อมูล ดังรูปที่ 9.3

หมายเลข 3 คลิกที่ icon ลบข้อมูลที่ต้องการ

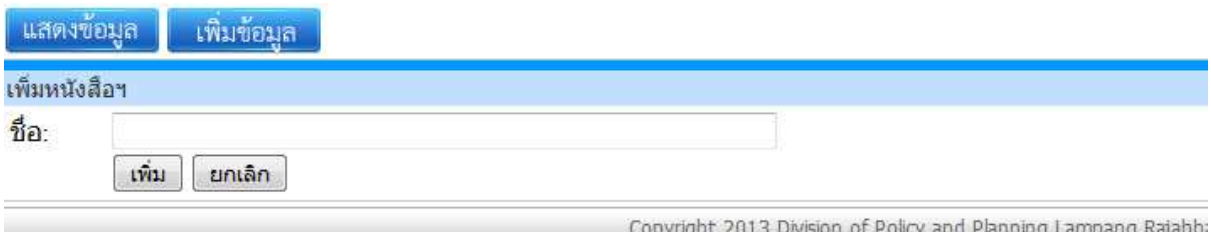

# รูปที่ 9.2 Form เพิ่มข้อมูลประเภทหนังสือ

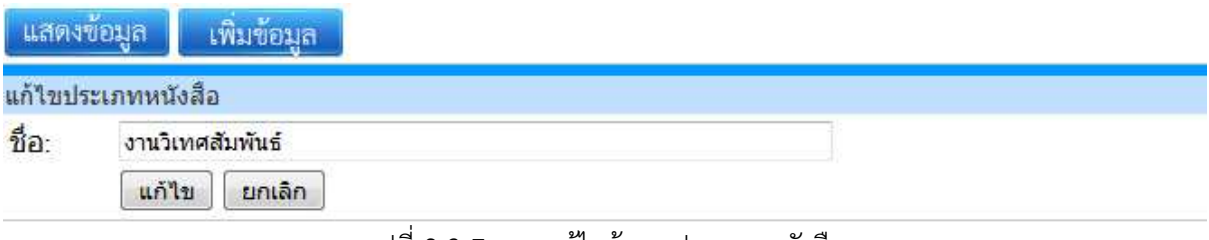

#### รูปที่ 9.3 Form แก้ไขข้อมูลประเภทหนังสือ

**คู่มือการใช้งานระบบสําหรับผู้ดูแลระบบ กองนโยบายและแผน มหาวิทยาลัยราชภัฏลําปาง**